Please follow the steps below to update the IP address information for ReIL-NET in your Leica Viva application.

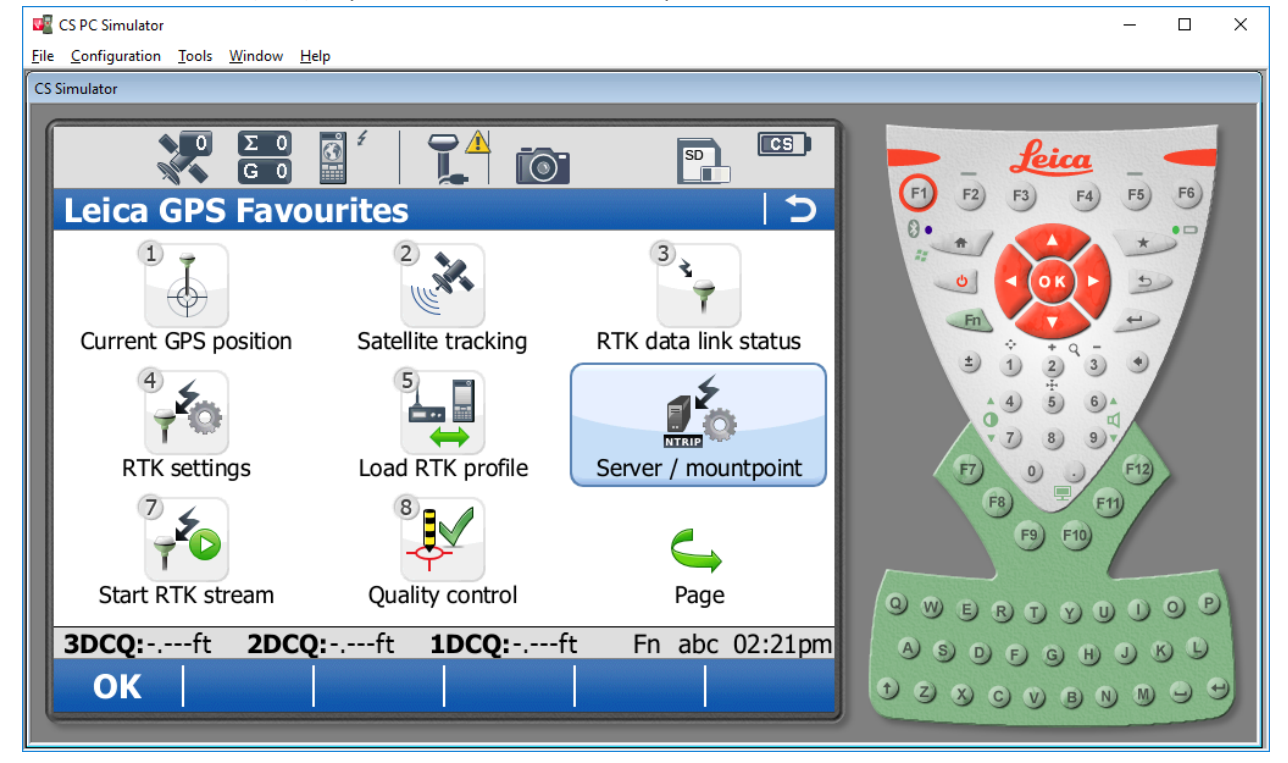

1. Press the favorites (star) key and select Server/Mountpoint.

2. Tap the Server to use field and hit Edit (F3) on your ReIL-NET server connection. If you do not see ReIL-NET listed here look for the server with address 66.92.253.165. This is a freeform text field so it will display the name you gave it originally.

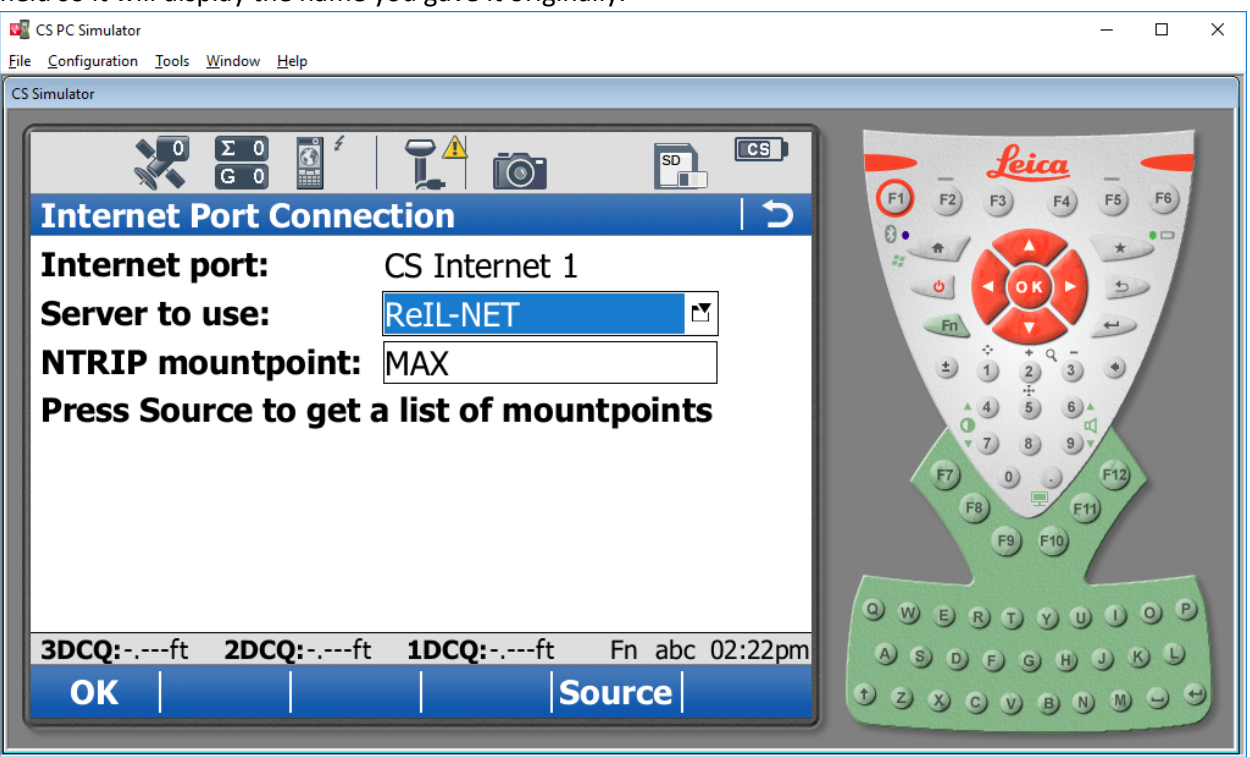

3. Edit the address field to read 'rtk.karaco.com' and hit store. Then hit OK until you are back at the main menu. The IP address update is complete and there is no further configuration.

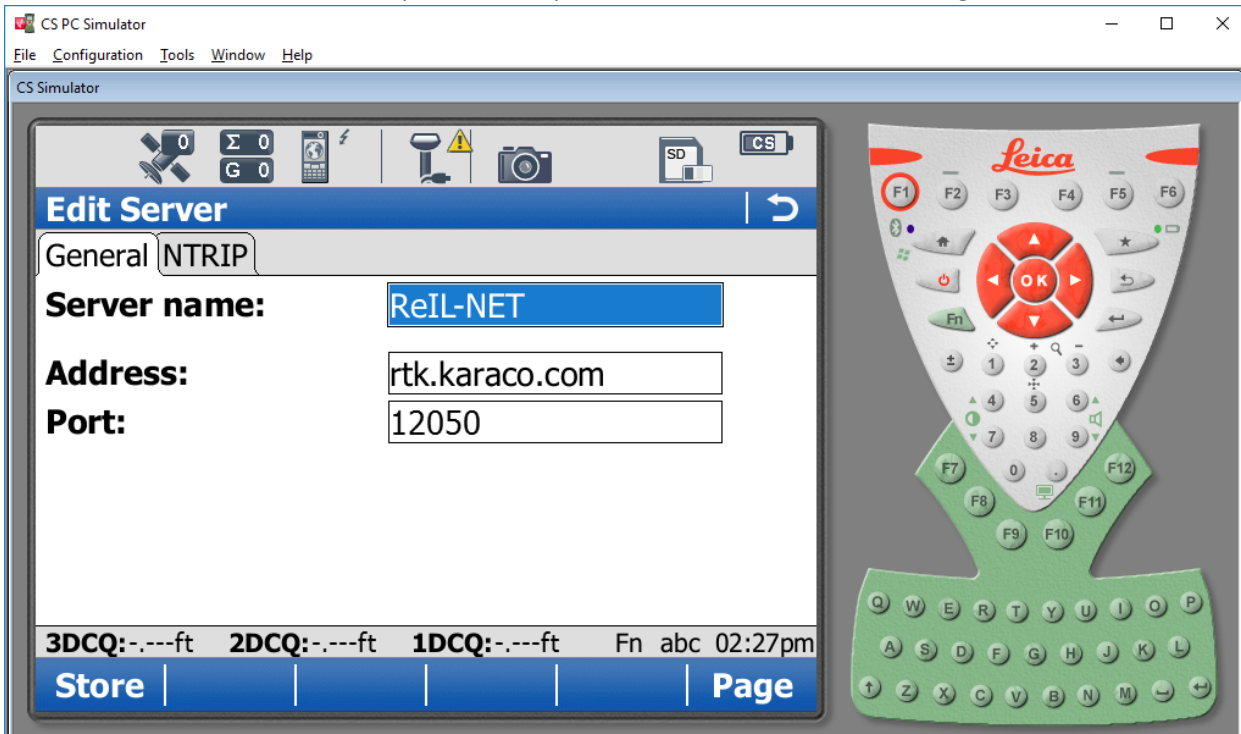